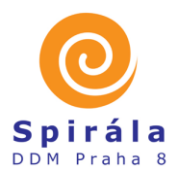

DŮM DĚTÍ A MLÁDEŽE PRAHA 8 - SPIRÁLA

Kobylisy • Bohnice

# **ZÁPIS DO KROUŽKŮ PRO NOVÉ I STÁVAJÍCÍ ZÁJEMCE**

Pokud máte zájem přihlásit se do kroužků, které nabízíme a nevíte jak na to, postupujte prosím dle následujících kroků a proces registrace a přihlášení byste měli bez problémů zvládnout. V případě potíží kontaktujte správce IT pana Šafránka mailem [safranek@ddmpraha8.cz.](mailto:safranek@ddmpraha8.cz)

#### **Krok 1 – Registrace uživatele**

V jednoduchém formuláři pro registraci uživatele, který najdete na webovém odkaze: <https://ddmpraha8.iddm.cz/registrace>, klikněte na "Nový účet", poté vyplňte svůj platný e-mail a heslo, které si vymyslíte, jméno a příjmení. Poté Vám na Váš e-mail přijde zpráva s tzv. validačním odkazem – tím potvrdíte, že daná adresa je skutečně vaše (klikněte na odkaz, nepřeposílejte jej!). Nyní jste již registrováni v našem klientském centru a můžete pokračovat v dalších krocích. Validační e-mail přijde zpravidla do 30 minut na uvedený e-mail v registraci. Pokud jej neobdržíte, zkontrolujte koš/SPAM, kam může tento mail zapadnout.

### **Krok 2 – Aktualizace údajů účastníků nebo zadání nových účastníků**

Jestliže už k nám některé Vaše děti chodily (případně vy sami), uvidíte je na úvodní obrazovce v tzv. přehledu účastníků. Prosíme, aktualizujte jejich údaje (adresy, telefony, zdravotní pojišťovnu, školu, informace o zdravotním stavu …). Jste-li přesvědčeni, že byste zde svoje děti měli vidět a nejsou tu, mohlo se stát, že neznáme vaši aktuální mailovou adresu. V takovém případě systém děti nedokáže k Vaší registraci přiřadit. Kontaktujte prosím mailem správce IT pro Správu databáze a Klientského centra (safranek@ddmpraha8.cz), abychom to dali do pořádku. Jste-li noví zájemci (nebo máte další děti, které ještě registrované nejsou), kliknutím na tlačítko "nový účastník" můžete do naší databáze zapsat další osobu.

# **Krok 3 – Výběr kroužku (akce nebo tábora) pro přihlášení**

V menu vyberete položku kroužky (akce, tábory). Zobrazí se Vám přehled všech kroužků, na které je možné se přihlásit online. Výběr můžete zúžit pomocí filtrů v pravé části obrazovky (podle zaměření, dne, či místa konání). Kliknutím na pole s kroužkem se zobrazí detailní informace o něm. Pod těmito informacemi najdete přehled všech účastníků spojených s vaším účtem – stačí pouze kliknout na tlačítko pro přihlášení u některého z nich.

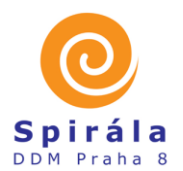

DŮM DĚTÍ A MLÁDEŽE PRAHA 8 - SPIRÁLA

Kobylisy • Bohnice

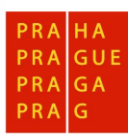

#### **Krok 4 – Přihláška**

Nyní už zadáváte předběžnou přihlášku do kroužku. Dále vyberte, zda bude Vaše dítě po skončení kroužku odcházet samostatně nebo s doprovodem. Vyplňte odpovídající typ školy (případně předškolní dítě, nebo dospělý). V dalším kroku se zobrazí osobní a kontaktní údaje, které prosím zaktualizujte. Některé jsou povinné, jiné mohou být nepřístupné (nepotřebujeme je). Závisí to na typu školy a věku účastníka, a také na typu činnosti, na kterou se hlásíte. V dalším kroku Vás prosíme o udělení souhlasů se zpracováním údajů, jsou-li potřebné, a také o potvrzení seznámení s podmínkami účasti. Vnitřní řád domu dětí a mládeže najdete na webu DDM. Kliknutím na tlačítko "přihlásit" odešlete celou přihlášku do našeho systému. Na úvodní obrazovce (menu "úvod") najdete přehled všech takto zadaných přihlášek, a také informaci o stavu jejich úhrad.

Vezměte prosím na vědomí, že proces online přihlašování zakládá **pouze předběžnou přihlášku**, kterou musíme následně potvrdit. Po potvrzení přihlášky dostanete e-mailem informaci o jejím schválení, a také o přihlášení účastníka. **Přihláška je pouze elektronická, získáte tedy jen příkaz k úhradě.** Úhradu proveďte prosím výhradně bezhotovostně na účet DDM. Je bezpodmínečně nutné dodržet správný variabilní symbol – v opačném případě nebude platba spárována s Vaší přihláškou a budeme Vás považovat za dlužníky.

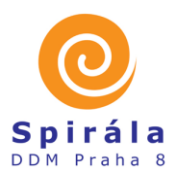

DŮM DĚTÍ A MLÁDEŽE PRAHA 8 - SPIRÁLA

Kobylisy • Bohnice

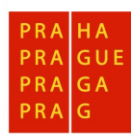

# **NEJČASTĚJŠÍ PROBLÉMY PŘI PRÁCI V KLIENTSKÉM CENTRU**

#### **Zapomněl jsem heslo do Klientského účtu**

V případě zapomenutí hesla do Klientského účtu stačí na přihlašovací stránce kliknout na záložku "Obnovení hesla", kde po zadání e-mailové schránky bude vygenerován odkaz k přístupu do Klientského centra. Případně klikněte na odkaz: <https://ddmpraha8.iddm.cz/heslo> .

#### **Nepřišel mi validační e-mail nebo e-mail se změnou hesla.**

Zkontrolujte správnost zadání e-mailové schránky, případně složku SPAM, kam může mail zapadnout.

# **Při zadávání "Nového účastníka" mi systém hlásí, že účastník s tímto rodným číslem již je registrován.**

Při komunikaci komunikujte mailem, kterým jste v Klientském centru registrován. Kontaktujte Správce IT - [safranek@ddmpraha8.cz](mailto:safranek@ddmpraha8.cz) a informujte ho o problému.

#### **V Klientském centru nevidím potvrzenou platbu za akci/kroužek/tábor.**

Zkontrolujte ve Vašem internetovém bankovnictví správnost zadaných údajů (zejména variabilního symbolu a čísla účtu). V případě, že naleznete chybu, ihned kontaktujte hlavního organizátora akce/kroužku/tábora, případně vedoucího oddělení. Totéž proveďte, pokud je z Vaší strany vše správně zadáno, abychom platbu dohledali. Proces urychlíte například zasláním potvrzení o provedení platby, které lze stáhnout z Vašeho internetového bankovnictví.

Při platbách provedených v době konání prázdnin (zejména letních), buďte prosím trpěliví, zaměstnanci čerpají řádnou a zaslouženou dovolenou a ekonomická data nemusí být aktualizována i 14 dní.

# **Chci přihlásit dítě na akci/tábor/kroužek, ale nevidím tlačítko "Přihlásit"**

Daná akce/tábor/kroužek je zcela naplněna a maximální kapacita v počtu náhradníků také. Pro další informace kontaktujte organizátora akce/tábora, v případně kroužku vedoucího příslušného oddělení, do kterého kroužek spadá.